## Casambi Gateway Inbetriebnahmeanweisung

Ihr CBU Gateway ist mit der Casambi App vorinstalliert. Um die App für Ihr Netzwerk zu konfigurieren, befolgen Sie bitte die folgenden Schritte:

Schließen Sie das Gateway mit einem HDMI-Kabel an einen geeigneten Monitor an.

Schließen Sie eine USB-Maus (und optional eine Tastatur) an. Schalten Sie das Gerät mit dem mitgelieferten Netzteil ein. Die Casambi App wird beim Start automatisch geöffnet. Geben Sie in der Casambi App – Meine Netzwerke Ihre Casambi-Netzwerk-E-Mail-Adresse und Ihr Kennwort ein. Wichtig: Das Netzwerk muss in der Casambi Cloud freigegeben sein/werden.

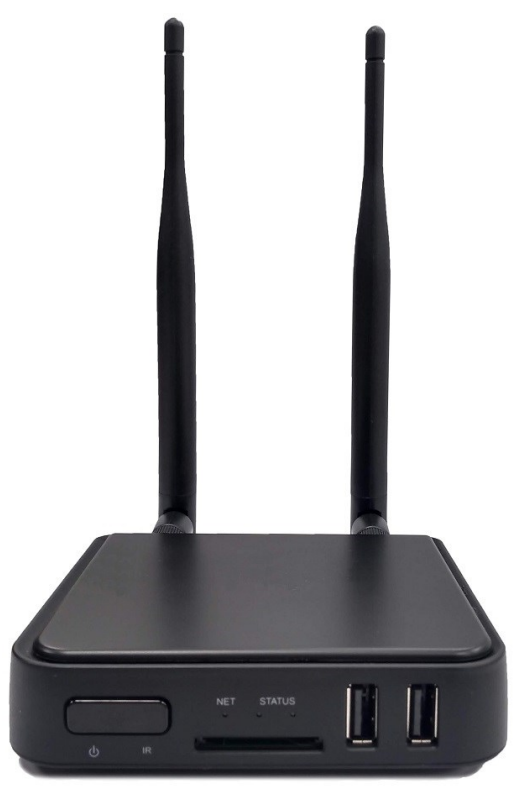

Weitere Informationen zum Konfigurieren Ihres Netzwerks finden Sie im App-Benutzerhandbuch unter https://support.casambi.com/support/home

Wählen Sie das gewünschte Netzwerk aus und stellen Sie sicher, dass Sie die Leuchten steuern können. Navigieren Sie zu Mehr – Gateway, aktivieren Sie die Gateway-Funktion und drücken Sie dann zurück.

Sie können nun Tastatur-, Maus- und HDMI-Kabel entfernen.

Jedes CBU-Gateway-Gerät kann so konfiguriert werden, dass maximal zwei Netzwerke gleichzeitig ausgeführt werden. Das Gateway-Gerät muss sich in einem starken Bluetooth-Bereich beider verwalteten Netzwerke befinden.

Das Gateway-Gerät muss eine stabile Verbindung zum Internet haben, um funktionieren zu können.

Bitte beachten Sie, dass das Gateway auf Android Version 6 basiert, die nicht mehr von Android unterstützt wird. Der Benutzer sollte sich über alle Sicherheitsauswirkungen beim Betreiben dieses Geräts in seinem eigenen Netzwerk im Klaren sein und ggfs. für das Gerät ein gesondertes Netz einrichten (WLAN).

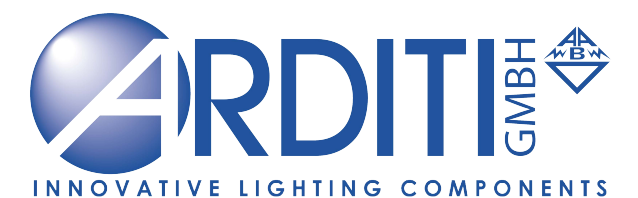

Leischtsraße 17 27432 Ebersdorf 04765 - 831 138 - 0 www.arditi-gmbh.de info@arditi-gmbh.de